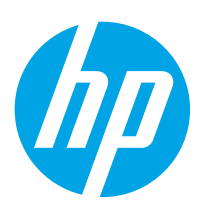

# HP Color LaserJet Enterprise MFP M776zs

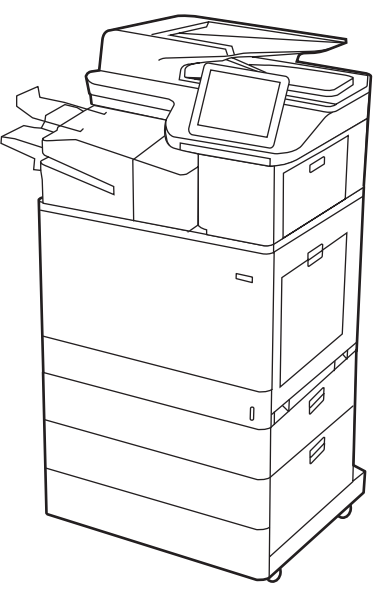

M776zs

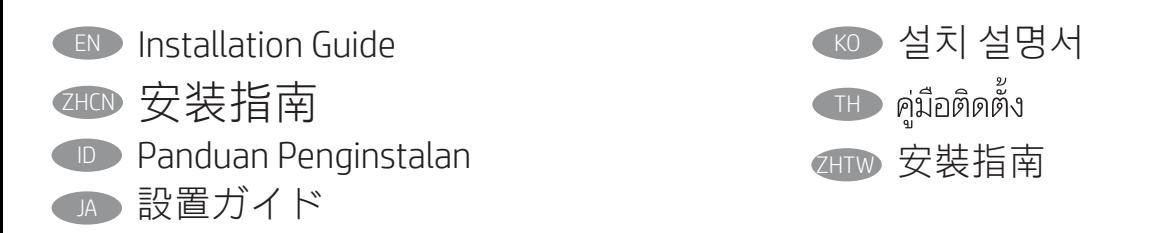

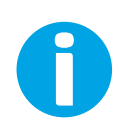

www.hp.com/videos/LaserJet www.hp.com/support/colorljM776MFP

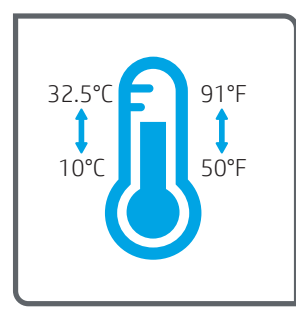

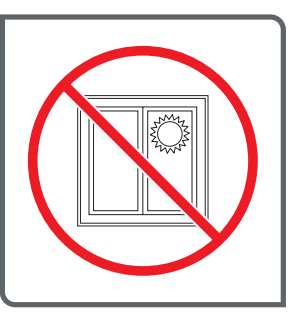

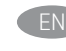

EN Select a sturdy, well-ventilated, dust-free area, away from direct sunlight to position the printer.

- ZHCN 选择一个稳固、通风良好、无尘且远离日光直射 的区域放置打印机。
- ID Untuk meletakkan printer, pilih tempat yang kokoh, berventilasi baik, bebas debu, dan jauh dari sinar matahari langsung.
	- プリンタの設置場所には、直射日光を避け、通気がよく埃 の少ない、しっかりした場所を選んでください。

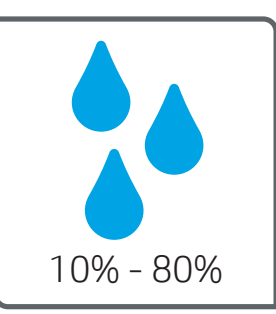

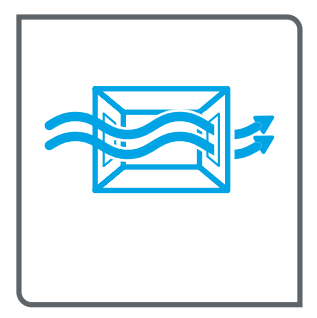

- KO 직사광선을 피해 바닥이 단단하고 환기가 잘 되며 먼지가 없는 장소를 선택하여 프린터를 내려 놓습니다.
- **THE** ้เลือกวางเครื่องพิมพ์ในบริเวณที่มั่นคง อากาศถ่ายเทสะดวก ปราศจากฝุ่น และ ไม่ถูกแสงแดดโดยตรง

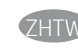

ZHTW 請選擇平整穩固、通風良好且沒有灰塵的區域放置本印表 機,並避免陽光直射。

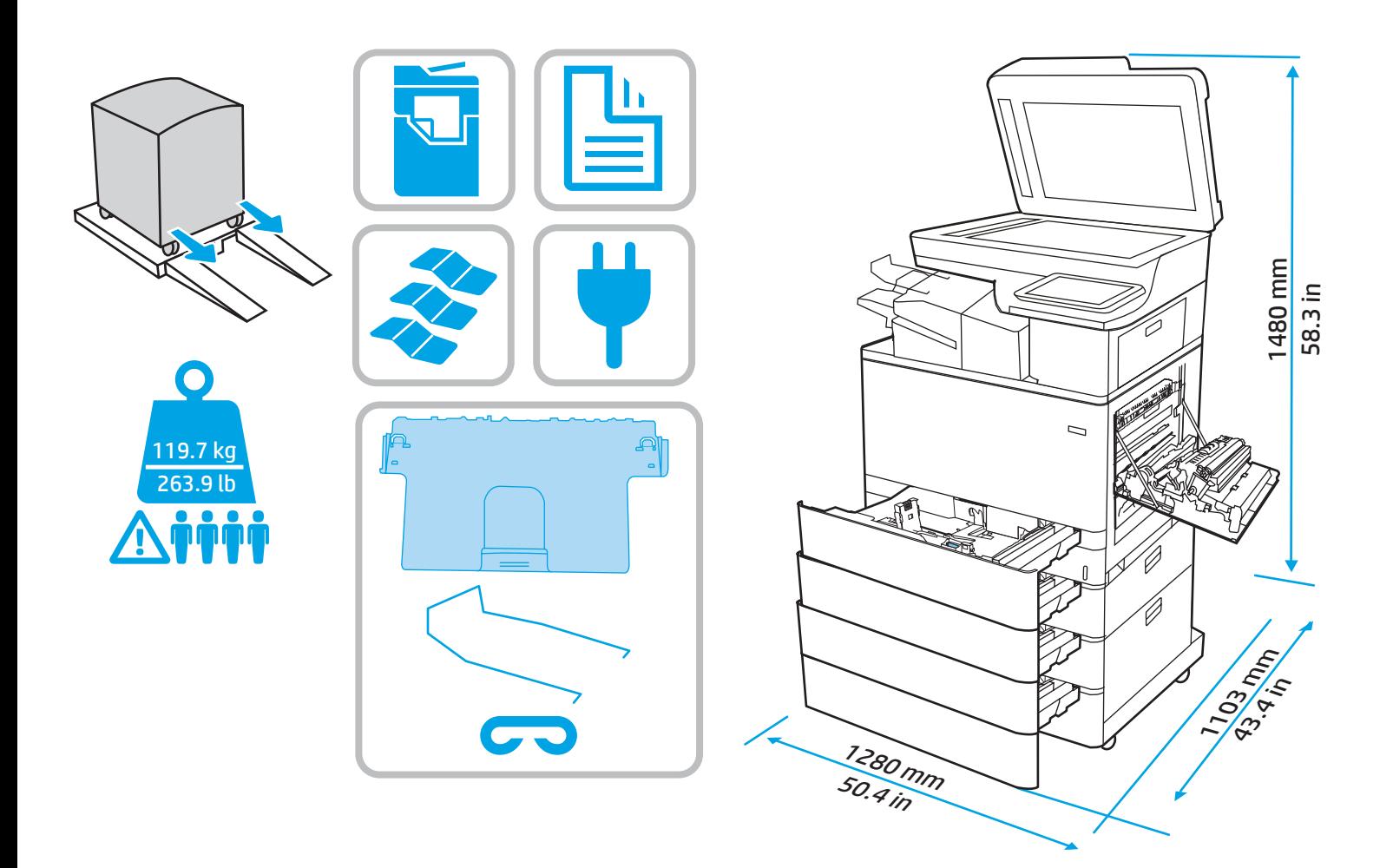

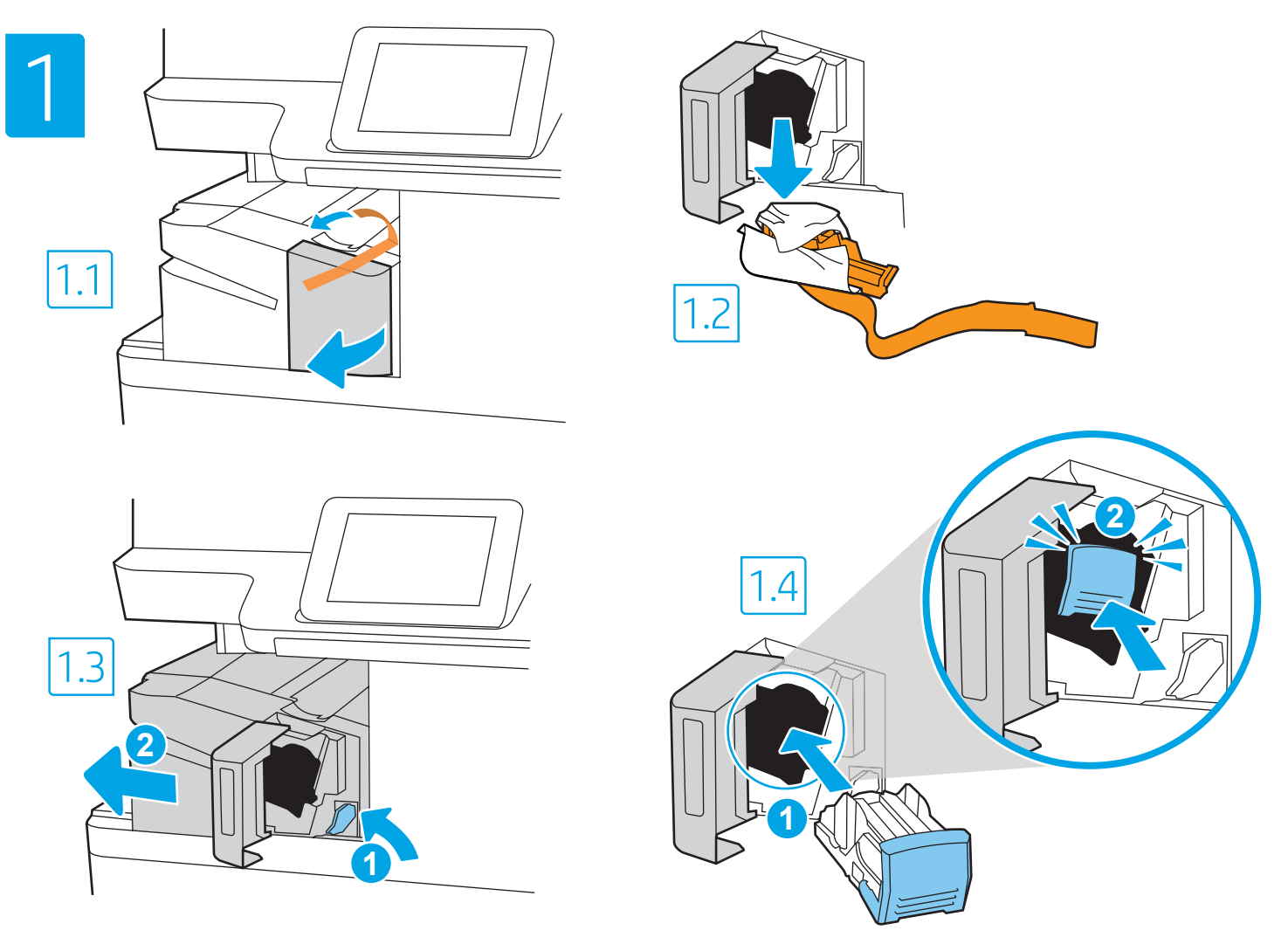

- 1.1 Open the inner finisher front door. 1.2 Remove the shipping lock. 1.3 Push the green lever to disengage the finisher (callout 1), and then pull the finisher away from the printer (callout 2). 1.4 Insert the staple cartridge carriage into the stapler by pressing the colored handle inward (callout 1) until it snaps into place (callout 2).
- ZHCN 1.1 打开内部装帧器前挡盖。1.2 卸下装运锁。1.3 按绿色控制杆以分离装帧器 (图注 1), 然后拉动装帧 器,使其远离打印机(图注 2)。1.4 通过向内按彩色手柄(图注 1)直至它咔嗒一声固定到位(图注 2) 而将订书钉盒托架插入装订器。
- **ID** 1.1 Buka pintu depan finisher dalam. 1.2 Lepaskan kunci pengiriman. 1.3 Dorong tuas hijau untuk melepas finisher (gambar 1), lalu tarik finisher menjauh dari printer (gambar 2). 1.4 Pasang kembali penampung kartrid staples ke dalam stapler dengan menekan gagang berwarna ke dalam (gambar 1) hingga terkunci (gambar 2).
	- 1.1 内部フィニッシャの正面ドアを開きます。1.2 輸送用ロックを取り外します。1.3 緑色のレバーを押してフィニッシャを取り外 し (図の 1)、プリンタからフィニッシャを引き出します (図の 2)。1.4 色付きのハンドルを内側に押して (図の 1) ステイプル カートリ ッジ キャリッジをステイプラに挿入し、カチッと音がしてカートリッジがはまるまで押し込みます(図の 2)。

1.1 내부 피니셔 전면 도어를 엽니다. 1.2 배송용 잠금 장치를 제거합니다. 1.3 녹색 레버를 밀어 피니셔를 분리하여(1) 프린터에서 밀어 냅니다(2). 1.4 딱 소리가 날 때까지(2) 컬러 손잡이를 안쪽으로 눌러서(1) 스테이플 카트리지 캐리지를 스테이플러에 다시 설치합니다.

- **TH** <u>1.1 เปิ</u>ดฝาด้านหน้าของอุปกรณ์ตกแต่งภายใน 1.2 ถอดตัวล็อคออก 1.3 ดันคันโยกสีเขียวเพื่อปลดอุปกรณ์ตกแต่ง (คำอธิบายภาพ 1) จากนั้น ดึงอุปกรณ์ตกแต่งให้ออกจาก ู เครื่องพิมพ์ (คำอธิบายภาพ 2) 1.4 ใส่แห่นเลื่อนตลับลวดเย็บกระดาษกลับเข้าไปในอุปกรณ์เย็บเล่ม และกดมือจับสี (คำอธิบายภาพ 1) จนกระทั่งล็อคเข้าที่ (คำอธิบายภาพ 2)
- 1.1 開啟內部完稿器前蓋。1.2 拆下裝運固定鎖。1.3 壓下綠色拉桿以鬆開完稿器 (圖說文字 1), 然後將完稿器從印表機中拉出 (圖說文字 2)。1.4 將有色把手向內推 (圖說文字 1) 直到卡入定位 (圖說文字 2), 將釘書針匣托架安裝到釘書機中。

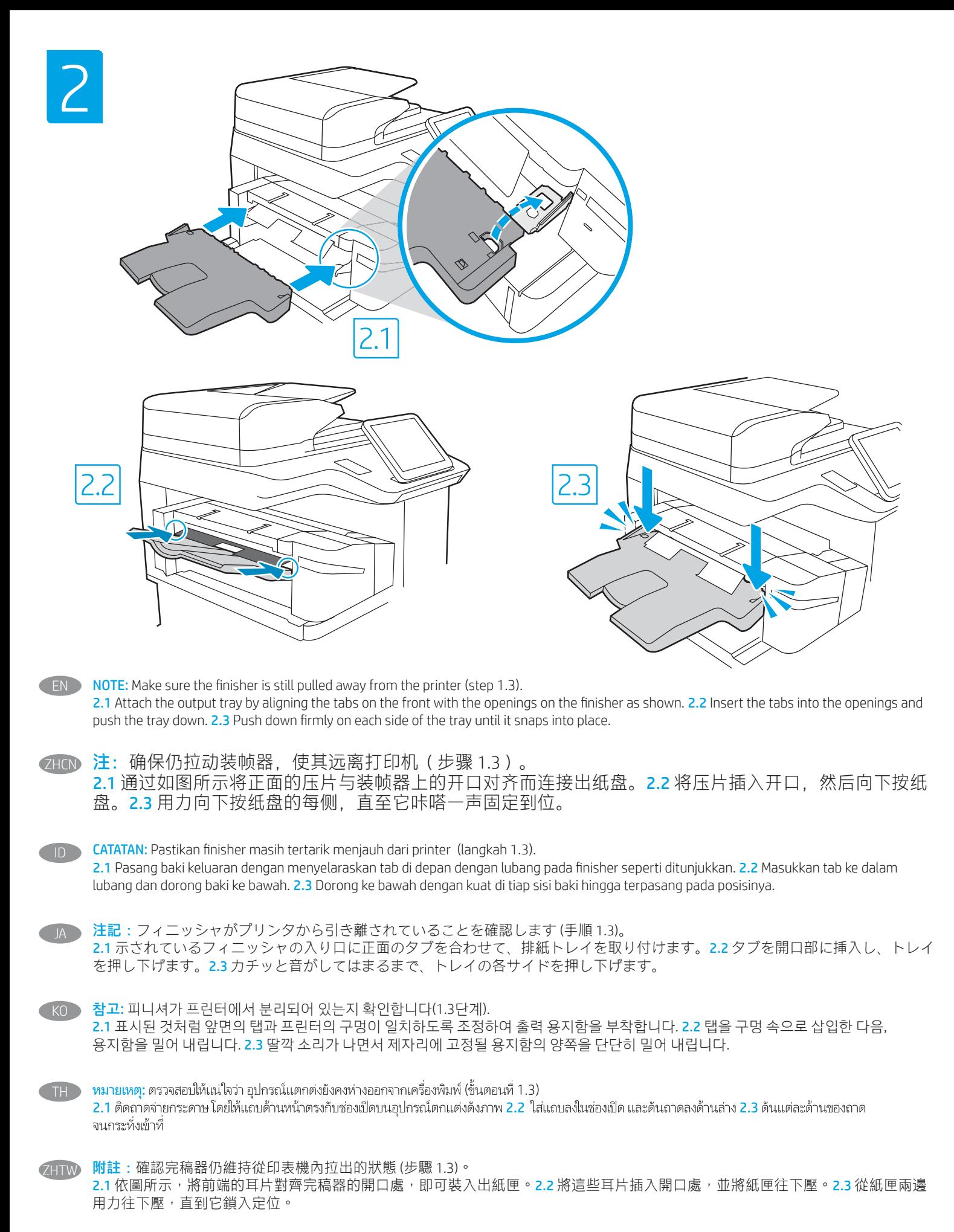

<sup>4</sup>

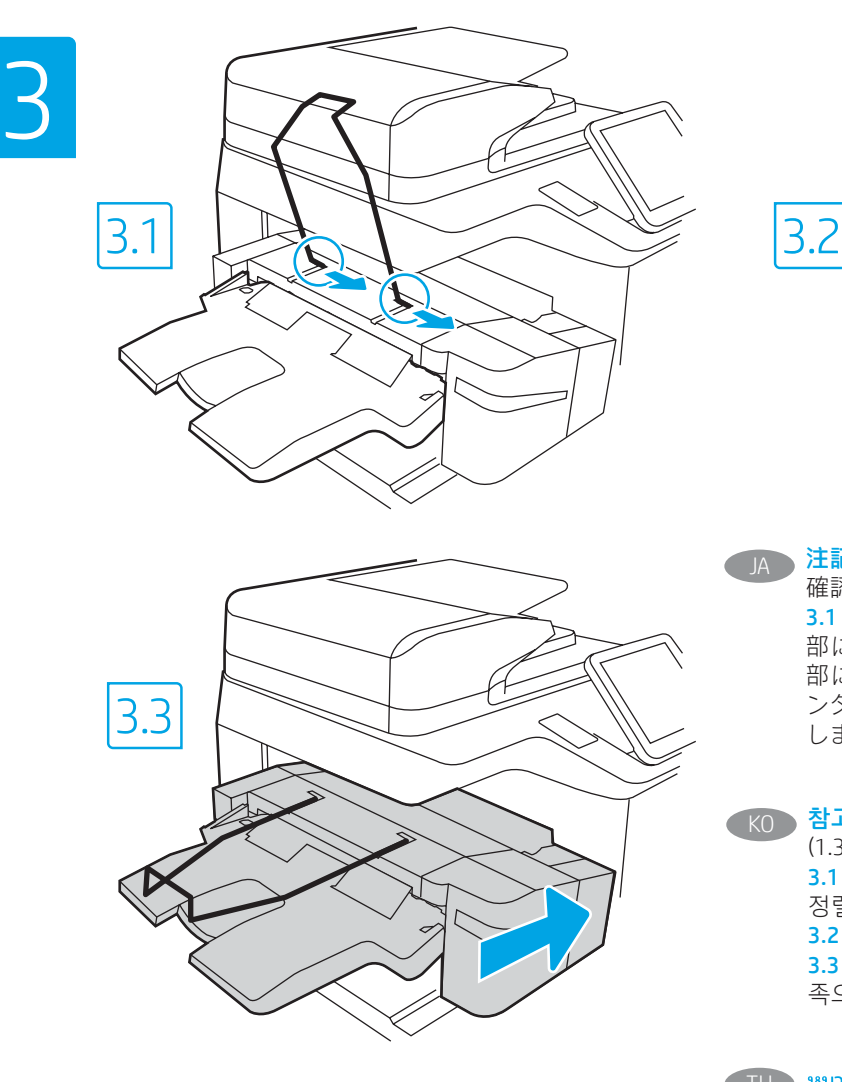

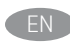

NOTE: Make sure the finisher is still pulled away from the printer (step 1.3).

3.1 Line up the wire paper guide with right facing ends. Insert into the opening and push right. 3.2 The paper guide will fit into the corresponding opening and lie flat. 3.3 Push the finisher back toward the printer until it is connected firmly to the printer.

ZHCN 注: 确保仍拉动装帧器, 使其远离打印机 (步骤 1.3)。 3.1 将纸张导丝与朝右的末端对齐。插入开口并 向右推。3.2 纸张导丝将装入相应的开口并放 平。3.3 朝向打印机推回装帧器,直至它牢固地 连接到打印机。

> **CATATAN:** Pastikan finisher masih tertarik menjauh dari printer (langkah 1.3).

3.1 Jajarkan panduan kertas kawat dengan ujung-ujungnya menghadap ke kanan. Masukkan ke dalam lubang dan dorong ke kanan. 3.2 Panduan kertas akan terpasang pas dalam lubang yang sesuai dan terletak datar. 3.3 Dorong finisher ke belakang ke arah printer tersambung dengan kuat ke printer.

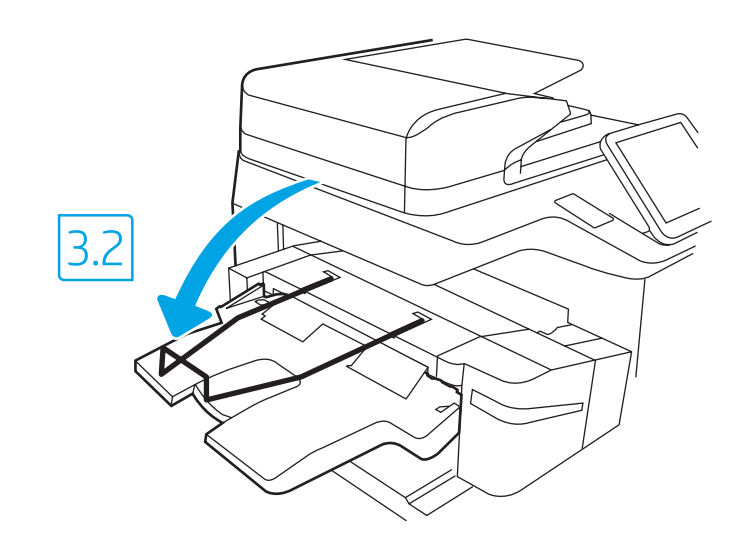

注記:フィニッシャがプリンタから引き離されていることを 確認します (手順 1.3)。

3.1 ワイヤ用紙ガイドを右向きにして端に合わせます。開口 部に挿入し、右に押します。3.2 用紙ガイドは対応する開口 部にフィットし、平らになります。3.3 フィニッシャがプリ ンタにきちんと接続されるまで、プリンタに向けて押し戻 します。

KO 참고: 피니셔가 프린터에서 분리되어 있는지 확인합니다 (1.3 단계). 3.1 와이어 용지 가이드를 오른쪽을 향하는 끝과 일치하도록 정렬합니다. 구멍 속으로 삽입한 다음, 오른쪽으로 밀어줍니다. 3.2 용지 가이드가 해당 구멍에 맞아 반듯이 누운 상태가 됩니다. 3.3 프린터에 단단히 연결될 때까지 피니셔를 다시 프린터 족으로 밀어줍니다.

<mark>ิ หมายเหตุ:</mark> ตรวจสอบให้แน่ใจว่า อุปกรณ์ตกแต่งยังคงอย่ห่างจากเครื่องพิมพ์ TH<sub>D</sub> (ขั้นตอนที่ 1.3)

> 3.1 ติดตั้งตัวนำกระดาษแบบมีสาย โดยให้ด้านขวาหันออก ใส่ลงไปในช่องเปิด แล้วดันให้เข้าที่ 3.2 ตัวนำกระดาษจะเข้าที่ในช่องเปิดดังกล่าว และอยู่ใน ี ตำแหน่งราบ 3.3 ดินอุปกรณ์ตกแต่งกลับไปยังเครื่องพิมพ์ จนกระทั่งอุปกรณ์ เชื่อมต่อกับเครื่องพิมพ์อย่างแน่นหนา

附註:確認完稿器仍維持從印表機內拉出的狀態 (步驟 1.3)。 3.1 將線狀紙張導板朝右對齊。插入開口處,並往右推。 3.2 紙張導板這時應可插入對應開口處,並為平放。3.3 將完 稿機推回印表機,直到它穩固裝入印表機。

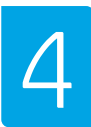

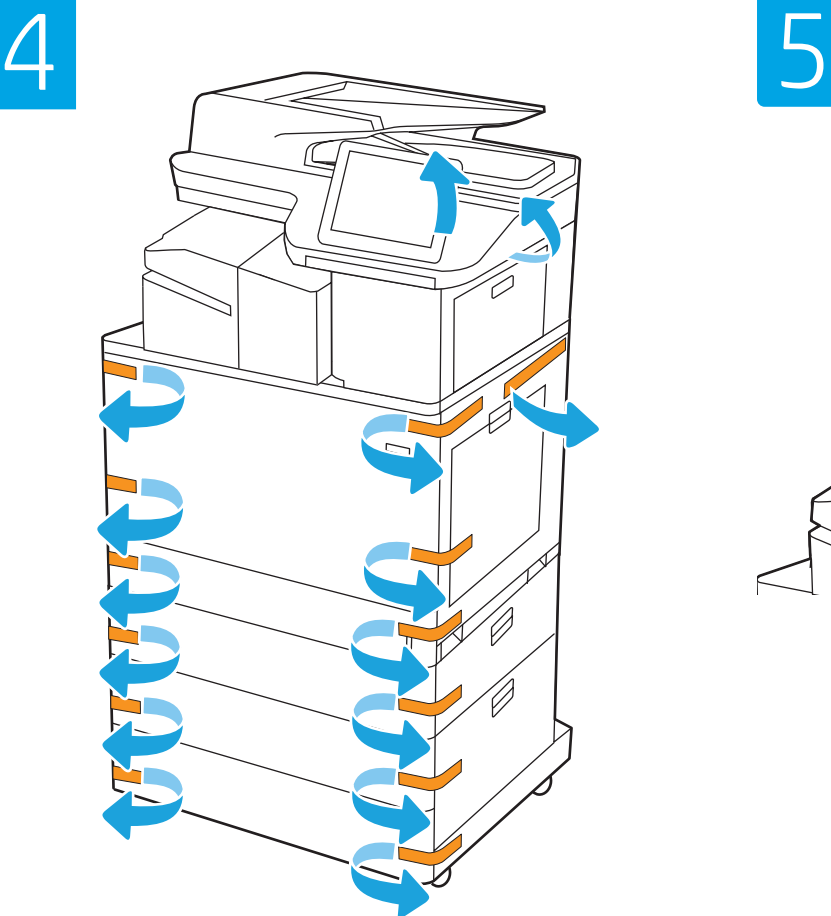

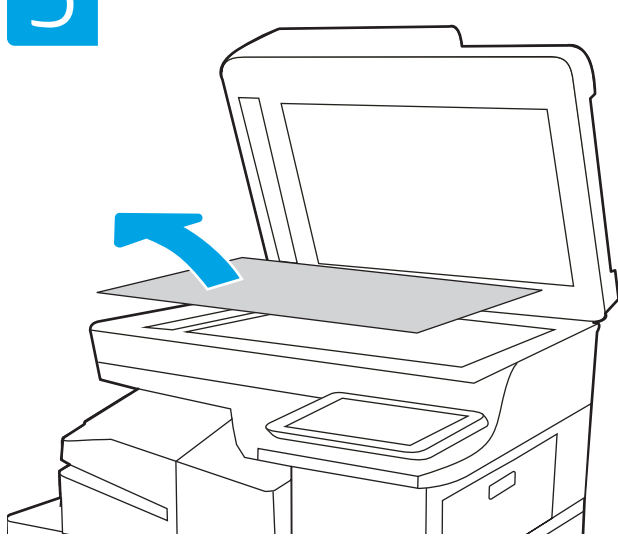

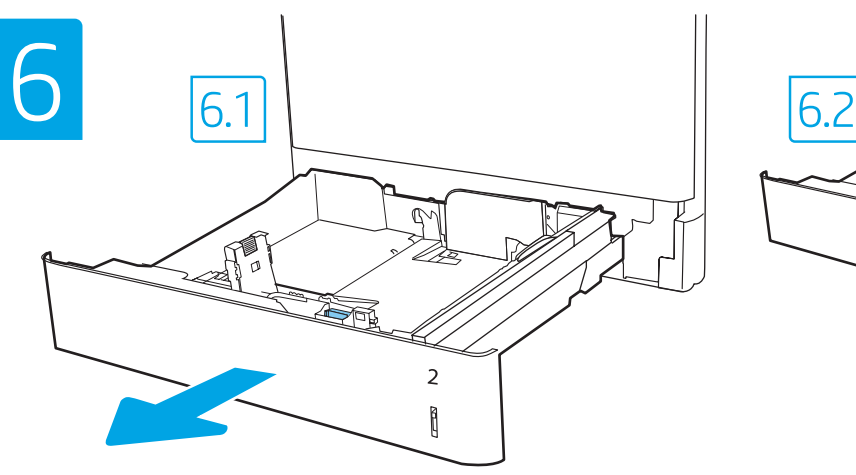

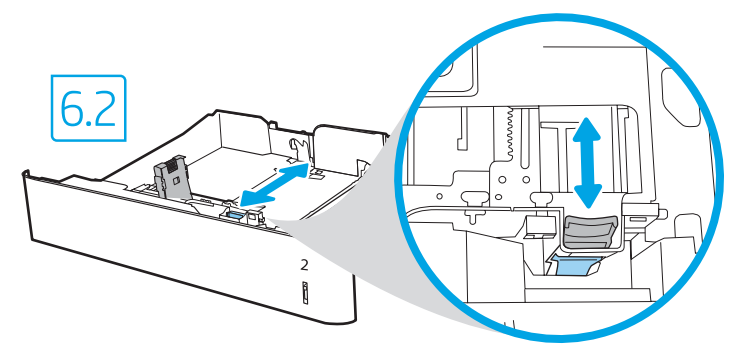

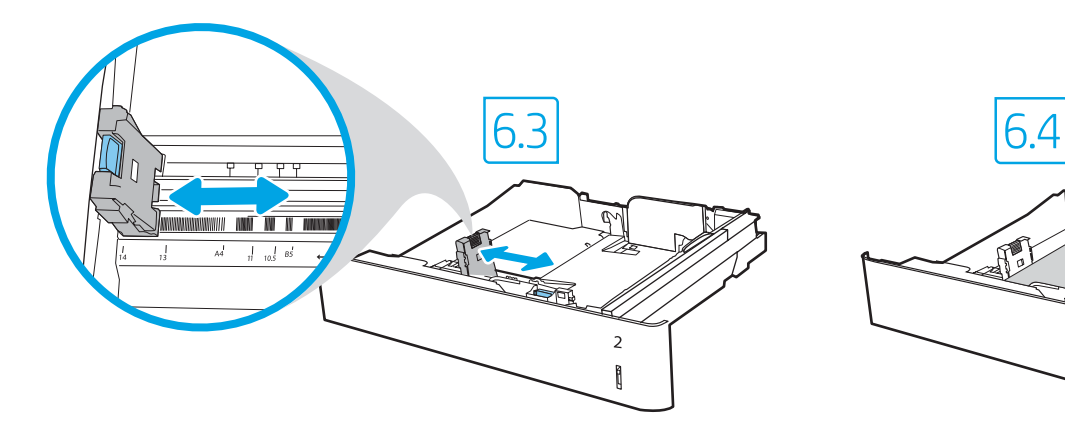

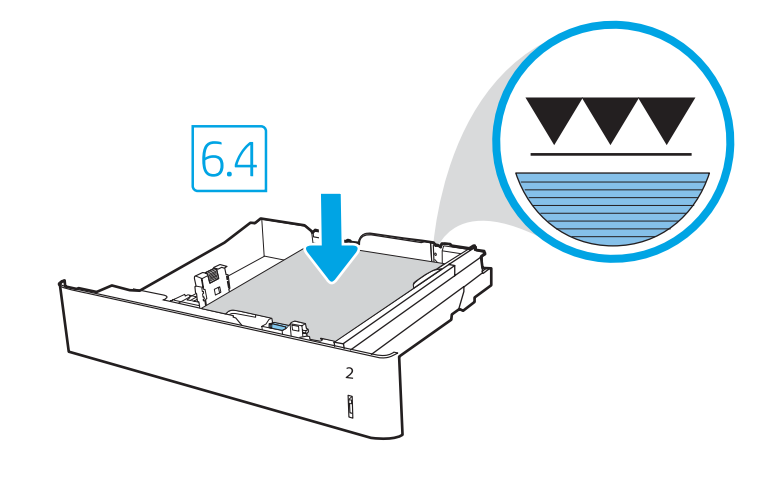

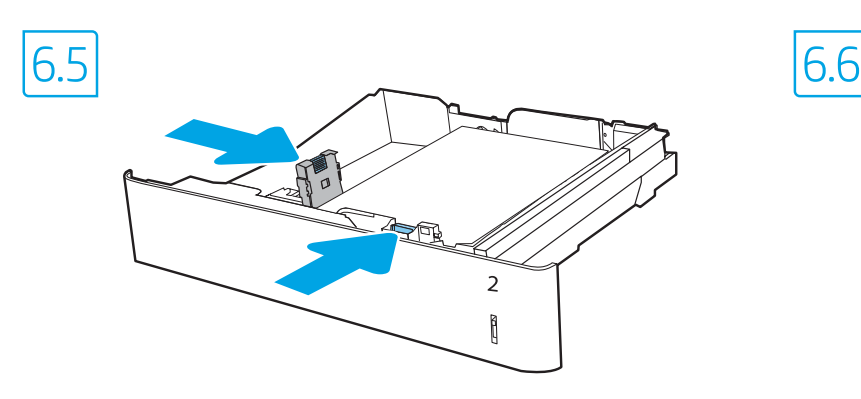

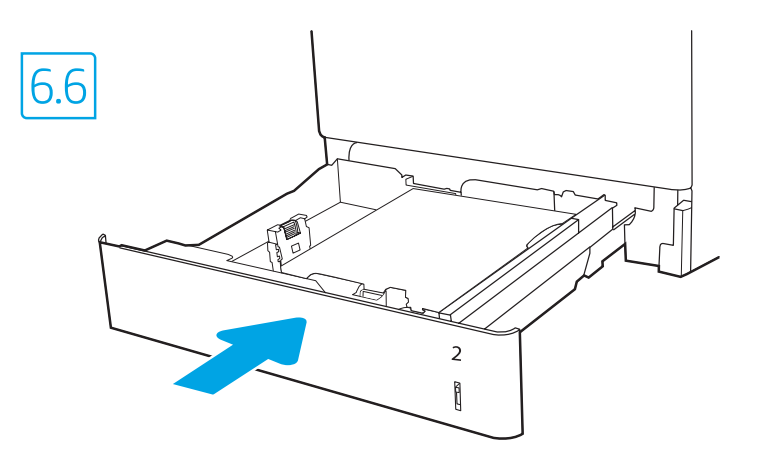

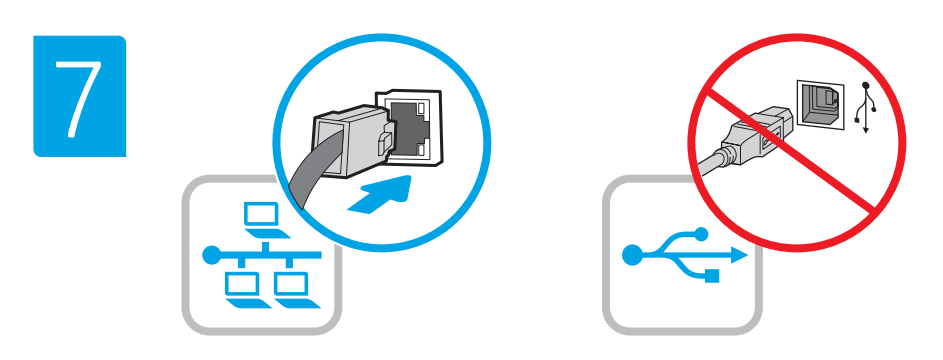

- EN If you are connecting to a network, connect the network cable now. CAUTION: Do not connect the USB cable now. NOTE: The cables are not included with the printer.
- ZHCN 如果要连接到网络,则现在连接网络电缆。 注意: 现在请勿连接 USB 电缆。 注:打印机未随附电缆。
- ID Jika Anda menyambung ke jaringan, sambungkan kabel jaringan sekarang. PERHATIAN: Jangan sambungkan kabel USB sekarang. CATATAN: Kabel tidak diberikan bersama printer.
- JA ネットワークに接続する場合は、この時点でネットワーク ケーブルを接続します。 注意:この時点では、USB ケーブルは接続しないでくださ い。
	- 注記:ケーブルはプリンタに付属していません。

KO 네트워크에 연결하려면, 지금 네트워크 케이블을 연결합니다. 주의: 아직 USB 케이블을 연결해서는 안 됩니다. 참고: 프린터에는 케이블이 포함되어 있지 않습니다.

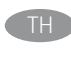

่ หากคุณเชื่อมต่อกับเครือข่ายอยู่ ให้เชื่อมต่อสายเครือข่ายในขั้นตอนนี้ <u>ข้อควรระวัง: ท้ามเชื่อมต่อสาย USB ในขั้นตอนนี้</u> หมายเหตุ: สายไม่ได้ให้รวมมากับเครื่องพิมพ์

ZHTW 如果要連接至網路,請在此時連接網路纜線。 注意:請勿在此時連接 USB 纜線。 附註:本款印表機未隨附纜線。

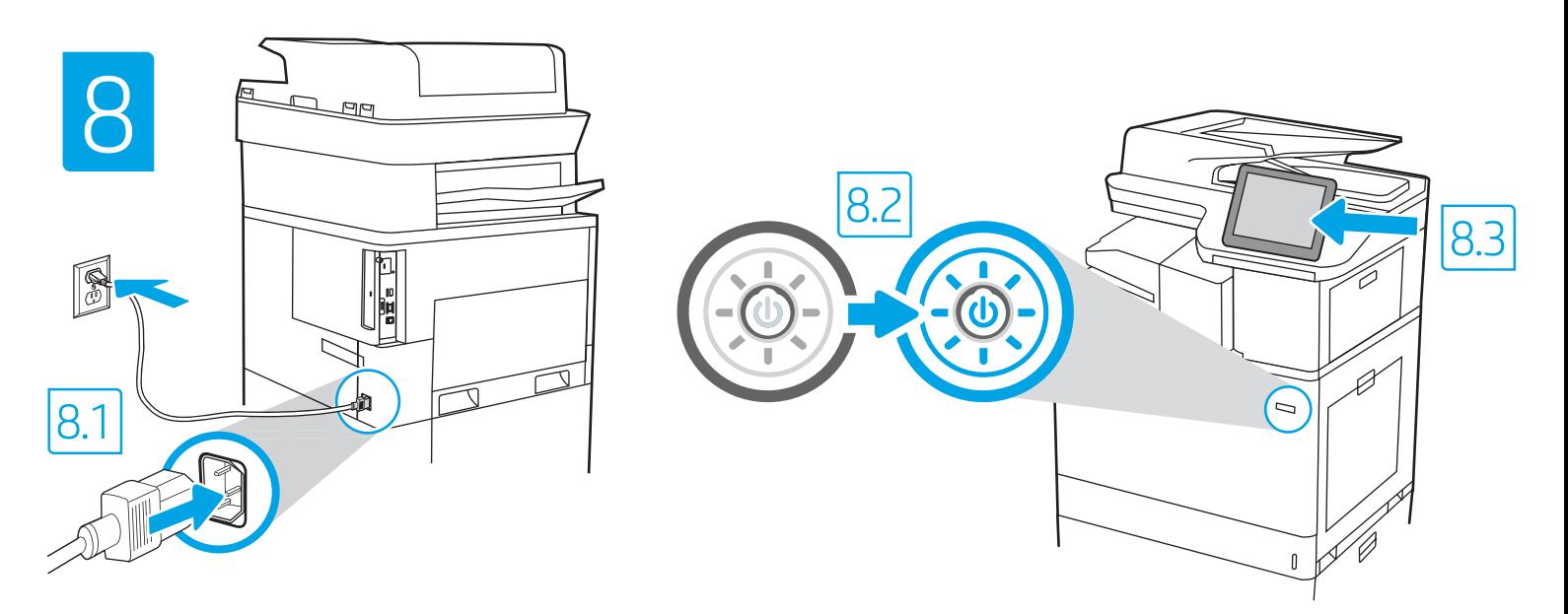

8.1 Connect the power cable between the printer and a grounded AC outlet. 8.2 Turn on the printer. 8.3 On the Initial Setup screen, set the language, the location, the date/time format, and other features.

NOTE: For advanced setup for network-connected printers, enter the printer IP address in the address bar of a web browser after the printer is in a ready state. To find the IP address, select the Information  $\bigcap$  button, and then select the Ethernet  $\bigcap$  icon.

CAUTION: Make sure your power source is adequate for the printer voltage rating. The voltage rating is on the printer label. The printer uses 100-127 Vac or 220-240 Vac and 50/60 Hz. To prevent damage to the printer, use only the power cable that is provided with the printer.

ZHON 8.1 用电源线将打印机连接到接地的交流电源插座。8.2 开启打印机。8.3 在**初始设置**屏幕上,设置语言、 位置、日期/时间格式和其他功能。

<mark>注</mark>:要对联网打印机进行高级设置,请在打印机处于就绪状态后,在 Web 浏览器的地址栏中输入打印机 IP<br>地址。要查找该 IP 地址,请依次选择"信息" ❶ 按钮、"以太网" ❸ 图标。 地址。要查找该 IP 地址, 请依次选择"信息" ❶ 按钮、 注意:确保电源符合打印机的额定电压要求。额定电压标注在打印机标签上。打印机使用 100-127 伏

(交流)或 220-240 伏(交流)电压,频率为 50/60 赫兹。为防止损坏打印机,请仅使用打印机随附的电 源线。

8.1 Sambungkan kabel daya antara printer dan stop kontak AC yang diarde. 8.2 Hidupkan printer. 8.3 Pada layar Initial Setup (Konfigurasi Awal), atur bahasa, lokasi, format tanggal/waktu, dan fitur lainnya.

ID

CATATAN: Untuk konfigurasi lanjutan pada printer yang tersambung ke jaringan, masukkan alamat IP printer di kolom alamat browser web setelah printer dalam status siap. Untuk menemukan alamat IP, pilih tombol Informasi (1), lalu pilih ikon Ethernet **...**.

PERHATIAN: Pastikan catu daya telah memadai untuk tingkat tegangan printer. Tingkat tegangan tercantum pada label printer. Printer menggunakan 100-127 Vac atau 220-240 Vac dan 50/60 Hz. Untuk mencegah kerusakan pada printer, gunakan hanya kabel daya yang diberikan bersama printer.

8.1 電源ケーブルで、プリンタをアース付き AC コンセントに接続します。8.2 プリンタの電源をオンにします。8.3 初期セットアッ プ 画面で、言語、場所、日時の形式、その他の機能を設定します。

注記:ネットワーク接続プリンタの高度なセットアップを行う場合は、プリンタの準備完了後、Web ブラウザのアドレス バーにプ リンタの IP アドレスを入力します。IP アドレスを検索するには、[情報] (\*) ボタンを選択し、次に [イーサネット] 圖 アイコンを選 択します。

注意:使用する電源が、プリンタの定格電圧に適しているか確認してください。定格電圧は、プリンタのラベルに記載されていま す。プリンタで使用する電圧は 100~127VAC または 220~240VAC、周波数は 50/60Hz です。プリンタの損傷を防ぐため、プリンタ に付属の電源ケーブル以外は使用しないでください。

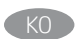

8.1 전원 케이블을 프린터와 접지된 AC 콘센트 사이에 연결합니다. 8.2 프린터를 켭니다. 8.3 초기 설정 화면에서 언어, 위치, 날짜/시간 형식 및 기타 속성을 설정합니다.

참고: 프린터가 준비 상태가 되면, 웹 브라우저의 주소 표시줄에 프린터 IP 주소를 입력하여 네트워크에 연결된 프린터에서 고급 설정을 수행합니다. IP 주소를 찾으려면, 정보 ← 버튼을 선택한 다음 이더넷 <sup>■</sup> 아이콘을 선택합니다.

주의: 콘센트의 전압이 프린터 전압 정격에 맞는지 확인합니다. 전압은 프린터 라벨에 표시되어 있습니다. 프린터에는 100~127V AC 또는 220~240V AC 및 50/60Hz를 사용합니다. 반드시 프린터와 함께 제공된 전원 케이블을 사용하여 프린터가 손상되지 않도록 합니다.

TH ้ตำแหน่งที่ตั้ง รูปแบบวันที่/เวลา และคุณสมบัติต่างๆ

่ หมายเหต: สำหรับการตั้งค่าขั้นสงของเครื่องพิมพ์ที่เชื่อมต่อเครือข่าย ให้ป้อน IP แอดเดรสของเครื่องพิมพ์ในแถบแอดเดรสของเว็บเบราเซอร์หลังจากการติดตั้งเครื่องพิมพ์เสร็จ ี สมบูรณ์แล้ว ในการค้นหา IP แอ<sup>้</sup>ดเดรส ให้เลือกปุ่มข้อมูล ( ) แล้วเลือกไอคอนอีเธอร์เน็ต (<del> ป</del>ี

้ข้อควรระวัง: โปรดตรวจสอบว่าแหล่งจ่ายไฟมือตราแรงด้นไฟฟ้าที่เพียงพอสำหรับเครื่องพิมพ์ โดยคุณสามารถดูข้อมูลอัตราแรงดันไฟฟ้าได้บนฉลากของเครื่องพิมพ์ เครื่องพิมพ์นี้ ่ ใช้แรงดันไฟฟ้ากระแสสลับที่ 100-127 Vac หรือ 220-240 Vac และ 50/60 Hz และเพื่อป้องกันไม่ให้เครื่องพิมพ์เสียหาย โปรดใช้สายไฟที่มาพร้อมกับเครื่องพิมพ์เท่านั้น

8.1 使用電源線連接印表機及接地的 AC 插座。8.2 開啟印表機電源。8.3 在**起始設定**畫面中,設定語言、位置、日期/時間格式和其他功 能。 ZHTW

附註: 若要進行網路連線印表機的進階設定, 請在印表機就緒後, 於網頁瀏覽器的位址列輸入印表機 IP 位址· 若要尋找 IP 位址, 請選擇「資訊」 1 按鈕,然後選擇「乙太網路」 2 圖示。

注意:確定電源適合本印表機的電壓額定值。電壓額定值已印於印表機標籤上。本印表機使用 100-127 Vac 或 220-240 Vac 和 50/60 Hz。為避免印表機損壞,請務必僅使用印表機隨附的電源線。

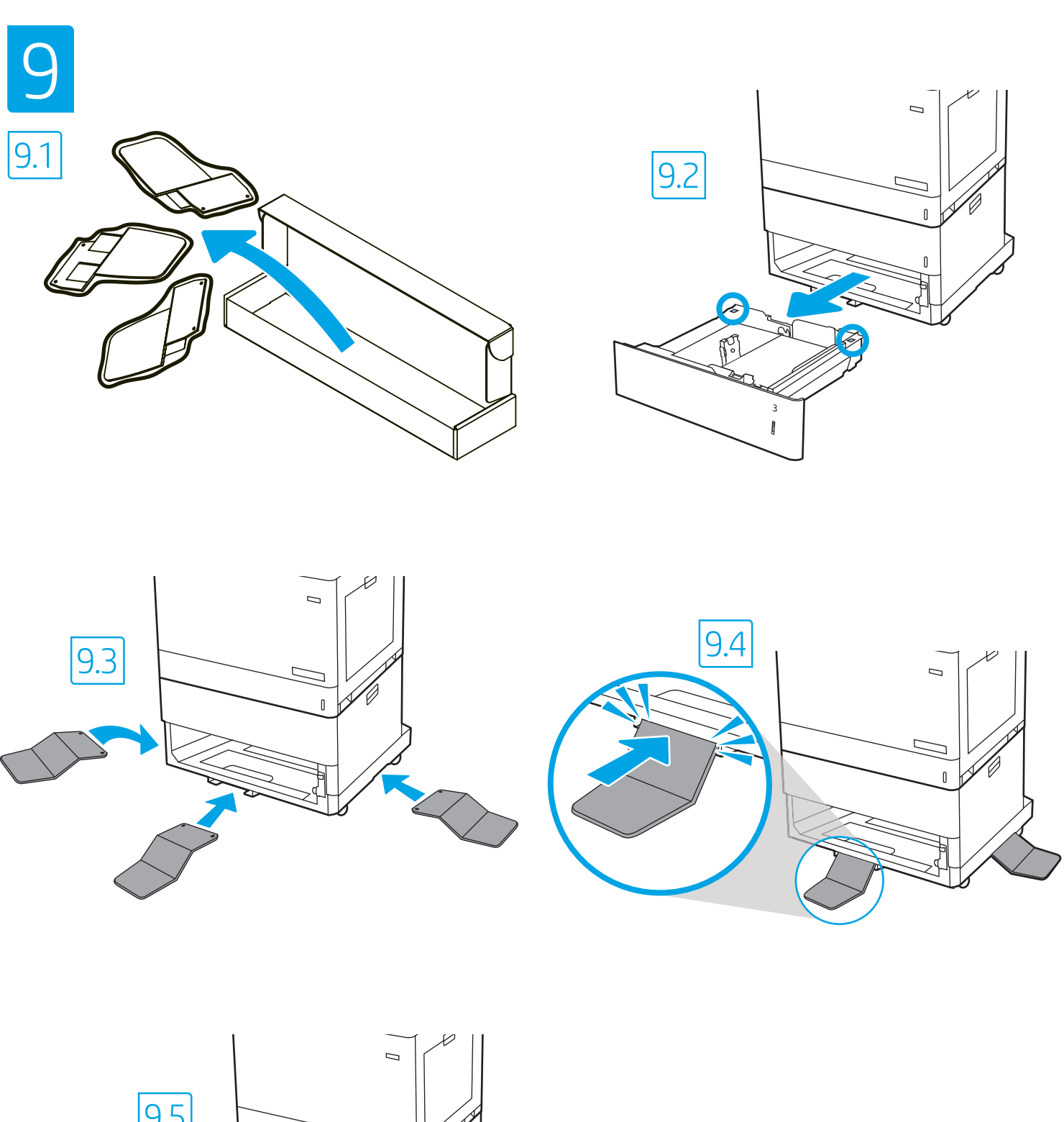

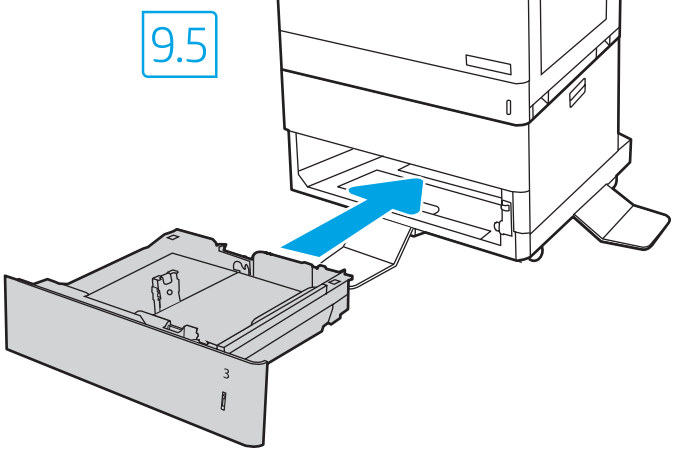

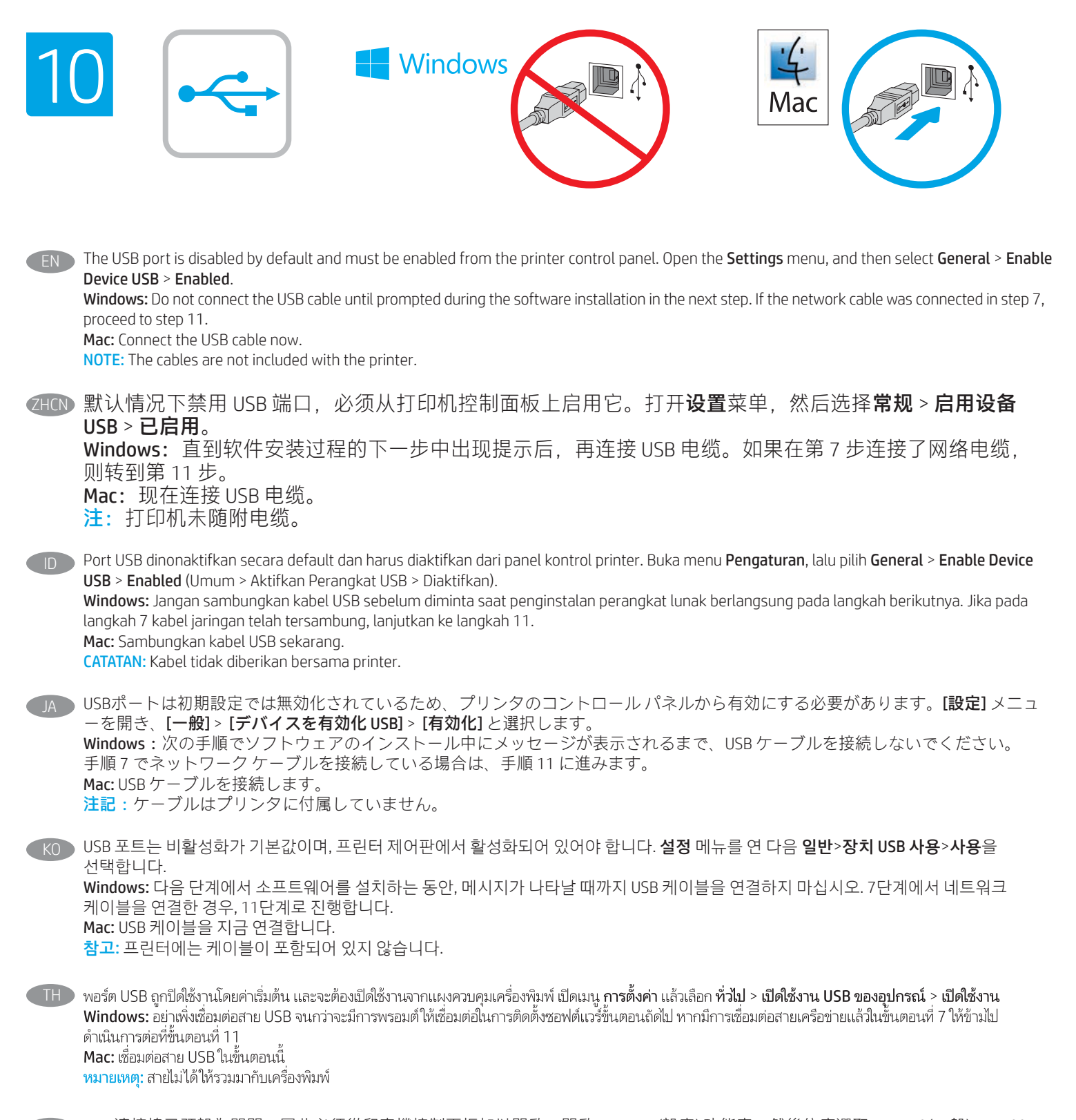

USB 連接埠已預設為關閉,因此必須從印表機控制面板加以開啟。開啟 Settings (設定) 功能表,然後依序選取 General (一般) > Enable Device USB (啟用裝置 USB) > Enabled (已啟用)。 Windows:在進行軟體安裝的下一個步驟期間出現提示之前,請勿連接 USB 纜線。如果已在步驟 7 連接網路纜線,請繼續進行步驟 11。 Mac:請在此時連接 USB 纜線。 附註:本印表機未隨附纜線。 ZHTW

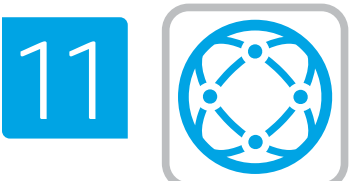

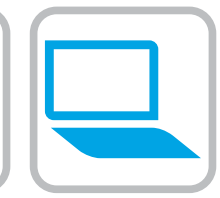

#### Locate or download the software installation files

#### Method 1: Download HP Easy Start (Windows and macOS clients)

- 1. Go to 123.hp.com/laserjet and click Download.
- 2. Follow the onscreen instructions to download and launch HP Easy Start.
- 3. Follow the onscreen instructions to select and run the printer software installation.

#### Method 2: Download from Product Support website (Windows clients and servers)

1. Go to www.hp.com/support/colorljM776MFP.

#### 2. Select Software and Drivers.

3. Download the software for your printer model and operating system.

NOTE: Windows - Driver-Product Installation Software for clients, Basic Drivers V3 and V4 for clients and servers

4. Launch the installation file by clicking on the .exe or .zip file as necessary.

#### Method 3: IT managed setup (Windows only - clients and servers)

Visit hp.com/go/upd to download and install the HP Universal Print Driver.

### ZHCN 找到或下载软件安装文件

#### 方法 1: 下载 HP Easy Start ( Windows 和 macOS -客户端)

- 1. 访问 123.hp.com/laserjet, 然后单击**下载**。
- 2. 按屏幕上的说明下载并启动 HP Easy Start。
- 3. 按屏幕上的说明选择并运行打印机软件安装过 程。

#### 方法 2:从产品支持网站下载(Windows - 客户端 和服务器)

- 1. 访问 www.hp.com/support/colorljM776MFP。
- 2. 选择软件和驱动程序。
- 3. 下载适用于您的打印机型号和操作系统的软 件。
- 注: Windows 驱动程序产品安装软件适用于客户
- 端. 基本驱动程序 V3 和 V4 适用于客户端和服务 器
- 4. 通过单击所需的 .exe 或 .zip 文件而启动安装文 件。

方法 3: IT 托管设置 ( 仅限 Windows - 客户端和服 务器)

访问 hp.com/go/upd 以下载并安装 HP 通用打印驱 动程序。

## ID Mencari atau men-download file penginstalan perangkat lunak

Metode 1: Download HP Easy Start (klien Windows dan macOS)

- 1. Kunjungi 123.hp.com/laserjet dan klik Download.
- 2. Ikuti petunjuk pada layar untuk men-download dan menjalankan HP Easy Start.
- 3. Ikuti petunjuk pada layar untuk memilih dan menjalankan penginstalan perangkat lunak printer.

#### Metode 2: Download dari situs web Dukungan Produk (Klien dan server Windows)

- 1. Kunjungi www.hp.com/support/colorljM776MFP.
- 2. Pilih Software and Drivers (Perangkat lunak dan Driver).
- 3. Download perangkat lunak untuk model printer dan sistem operasi Anda.

#### CATATAN: Windows - Driver-Perangkat Lunak Penginstalan Produk untuk klien, Driver Dasar V3 dan V4 untuk klien dan server

4. Jalankan file instalasi dengan mengklik file .exe atau .zip bila perlu.

#### Metode 3: Konfigurasi yang dikelola TI (Hanya klien dan server Windows)

Kunjungi hp.com/go/upd untuk men-download dan menginstal HP Universal Print Driver.

ソフトウェアのインストール ファイルの検索またはダウン ロード

#### 方法1:HP Easy Start をダウンロードする (Windows および macOS クライアント)

- 1.123.hp.com/laseriet にアクセスし [ダウンロード]をクリッ クします。
- 2. 画面の指示に従って、 HP Easy Start をダウンロードし、 実行します。
- 3. 画面の指示に従って、プリンタ ソフトウェアのインスト ールを選択し、実行します。

#### 方法2:製品サポート Web サイトからダウンロードする (Windows クライアントおよびサーバー)

- 1. www.hp.com/support/colorljM776MFP にアクセスします。
- 2. [ソフトウェアとドライバ]を選択します。
- 3. お使いのプリンタ モデルとオペレーティング システムに 適したソフトウェアをダウンロードします。

注記:Windows - ドライバ-製品インストール ソフトウェア (顧客向け)、ベーシック ドライバ V3 および V4 (顧客および サーバー向け)

4. 必要に応じて .exe ファイルまたは .zip ファイルをクリック し、インストール ファイルを実行します。

#### 方法3:IT 管理セットアップ (Windows 専用 - クライアントお よびサーバ)

hp.com/go/upd にアクセスし、HP ユニバーサル プリント ド ライバをダウンロードしてインストールします。

**THE** 

# $K$  $($  $)$  소프트웨어 설치 파일을 찾거나 다운로드합니다.

#### 방법 1: HP Easy Start 다운로드(Windows 및 macOS 클라이언트)

1. 123.hp.com/laseriet 로 이동한 다음, 다운로드를 클릭합니다. 2. 화면의 안내에 따라 HP East Start를 다운로드하여 실행합니다. 3. 화면의 안내에 따라 소프트웨어 설치를 선택하여 실행합니다.

#### 방법 2: 제품 지원 웹사이트에서 다운로드(Windows 클라이언트 및 서버)

1. www.hp.com/support/colorljM776MFP로 이동합니다.

#### 2. 소프트웨어 및 드라이버를 선택합니다.

3. 해당 프린터 모델 및 운영 체제용 소프트웨어를 다운로드합니다.

#### 참고: 클라이언트용 Windows -드라이버-제품 설치 소프트웨어, 클라이언트 및 서버용 기본 드라이버 V3 및 V4.

4. 필요에 따라 .exe 또는 .zip 파일을 클릭하여 설치 파일을 실행합니다.

#### 방법 3: IT 관리 설정(Windows만 해당 - 클라이언트 및 서버)

HP Universal Print Driver를 다운로드하고 설치하려면, hp.com/go/upd로 이동합니다.

#### ้ค้นหาหรือดาวน์โหลดไฟล์การติดตั้งซอฟต์แวร์

#### ้วิธีที่ 1: ดาวน์โหลด HP Easy Start (ไคลเอนต์ Windows และ macOS)

- ี่ 1.ไปที่ 123.hp.com/laserjet และคลิก **Download** (ดาวน์โหลด)
- 2. ทำตามคำแนะนำบนหน้าจอ เพื่อดาวน์โหลดและเปิด HP Easy Start
- .3. ทำตามคำแนะนำบนหน้าจอ เพื่อเลือกและเรียกใช้การติดตั้งซอฟต์แวร์ เครื่องพิมพ์

้ วิธีที่ 2: ดาวน์โหลดจากเว็ปไซต์การสนับสนนผลิตภัณฑ์ (ไคลเอนต์และ เซิร์ฟเวอร์ Windows)

#### 1. ไปที่ www.hp.com/support/colorliM776MFP

- 2. เลือก Software and Drivers (ซอฟต์แวร์และไดรเวอร์)
- 3. ดาวน์โหลดซอฟต์แวร์สำหรับรุ่นเครื่องพิมพ์และระบบปฏิบัติการของคุณ

หมายเหต: Windows - ซอฟต์แวร์การติดตั้งไดรเวอร์-ผลิตภัณฑ์ สำหรับ ี ไคลเอนต์**ไดรเวอร์พื้นฐาน** V3 และ V4 สำหรับไคลเอนต์และเซิร์ฟเวอร์ ่ 4. เปิดไฟล์การติดตั้งโดยคลิกไฟล์ .exe หรือ .zip ตามจำเป็น

#### ้วิธีที่ 3: การติดตั้งที่จัดการโดย IT (ไคลเอนต์และเซิร์ฟเวอร์ Windows ้เท่านั้น)

ไปที่ hp.com/go/upd เพื่อดาวน์โหลดและติดตั้ง HP Universal Print Driver

#### ZHTW 找出或下載軟體安裝檔

#### 方法 1:下載 HP Easy Start (Windows 和 macOS - 用戶端)

- 1. 請前往 123.hp.com/laseriet, 然後按一下下載。
- 2. 依照螢幕上的指示下載並啟動 HP Easy Start。
- 3. 依照螢幕上的指示選取並執行印表機軟體安裝。

#### 方法 2:從產品支援網站下載 (Windows - 用戶端和伺服器端)

- 1. 前往 www.hp.com/support/colorljM776MFP。
- 2. 選擇軟體和驅動程式。
- 3. 下載適用於您印表機型號和作業系統的軟體。

附註:Windows - 驅動程式產品安裝軟體 (適用於用戶端)、 基本驅動程式 V3 和 V4 (適用於用戶端和伺服器端)

4. 視需要, 按一下 .exe 或 .zip 檔案以啟動安裝檔。

#### 方法 3:IT 管理安裝 (僅適用 Windows - 用戶端和伺服器)

造訪 hp.com/go/upd 以下載並安裝 HP 通用列印驅動程式。

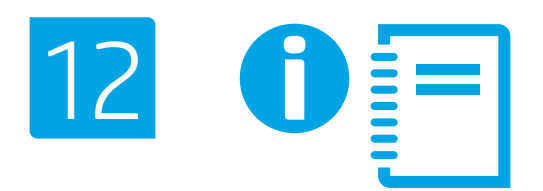

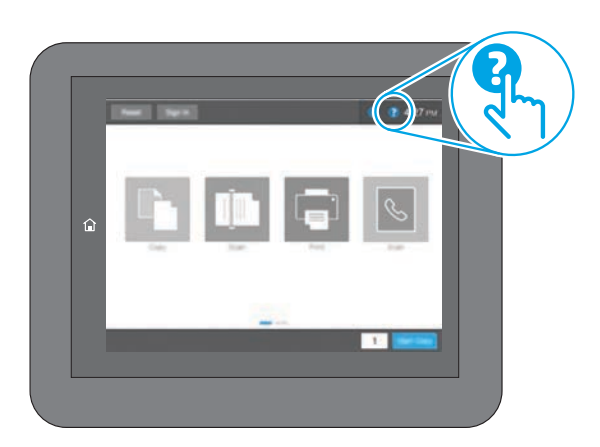

EN For information on firmware updates, advanced configuration using the Embedded Web Server, and remote and mobile printing using HP ePrint go to www.hp.com/support/colorljM776MFP. Press the Help  $\bigodot$  button on the printer control panel to access Help topics.

有关固件更新、使用内嵌式 Web 服务器进行高 ZHCN 级配置和使用 HP ePrint 进行远程和移动打印的信 息,请访问 www.hp.com/support/colorljM776MFP。 按打印机控制面板上的"帮助" 2 按钮以访问帮 助主题。

**ID** Untuk informasi tentang pembaruan firmware, konfigurasi lanjutan menggunakan Server Web Tertanam, serta pencetakan jarak jauh dan perangkat bergerak menggunakan HP ePrint, kunjungi www.hp.com/support/colorljM776MFP.

Tekan tombol Help (Bantuan) pada panel kontrol printer untuk mengakses topik Help (Bantuan).

JA ファームウェアの更新、内蔵 Web サーバを使用する高度な 設定、および HP ePrint を使用するリモート印刷とモバイル 印刷については、www.hp.com/support/colorljM776MFPをご覧 ください。 プリンタのコントロール パネル上の [ヘルプ] ? ボタンを押 すと、ヘルプ トピックにアクセスできます。

KO 펌웨어 업데이트, 내장형 웹 서버를 통한 고급 구성, HP ePrint를 통한 원격 및 모바일 인쇄에 대한 자세한 내용은 www.hp.com/support/colorljM776MFP로 이동합니다. 도움말 항목을 이용하려면, 프린터 제어판의 도움말 ? 버튼을 누르십시오.

- **THE** ่ สำหรับข้อมูลเพิ่มเติมเกี่ยวกับการอัปเดตเฟิร์มเเวร์, การกำหนดค่าขั้นสุงโดยใช้ Embedded Web Server และการพิมพ์จากระยะไกลและจากอุปกรณ์เคลื่อนที่ โดยใช้ HP ePrint โปรดไปที่ www.hp.com/support/colorliM776MFP แตะปุ่ม วิธีใช้ (?) บนแผงควบคุมเครื่องพิมพ์ เพื่อเข้าถึงหัวข้อวิธีใช้ต่างๆ
- ZHTW 如需韌體更新、使用內嵌式 Web 伺服器進行進階設定, 以及使用 HP ePrint 進行遠端和行動列印的詳細資訊, 請前往 www.hp.com/support/colorljM776MFP。 按下印表機控制面板上的「說明」 ? 按鈕以存取「說明」 主題。

www.hp.com

© Copyright 2019 HP Development Company, L.P.

Reproduction, adaptation or translation without prior written permission is prohibited, except as allowed under the copyright laws.

The information contained herein is subject to change without notice.

The only warranties for HP products and services are set forth in the express warranty statements accompanying such products and services. Nothing herein should be construed as constituting an additional warranty. HP shall not be liable for technical or editorial errors or omissions contained herein.

#### Trademark Credits

Windows® is a trademark of the Microsoft Group of companies.

macOS is a trademark of Apple Inc., registered in the U.S. and other countries.

AirPrint and the AirPrint logo are trademarks of Apple Inc.

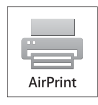

#### Informasi Importir

PT. Hewlett Packard Indonesia Gedung Perkantoran Prudential Center Kota Kasablanka Lantai 9, Jl. Casablanca Kav.88 Kel. Menteng Dalam, Kec. Tebet, Kota Administrasi Jakarta Selatan 12870

#### Petunjuk Pemeliharaan

Petunjuk Pemeliharaan Lakukan prosedur pencegahan dasar setiap kali hendak menggunakan printer ini untuk mengurangi resiko cedera karena terbakar atau sengatan listrik:

- 1. Bacalah dan pahami seluruh petunjuk dalam dokumentasi yang menyertai printer.
- 2. Perhatikan semua tanda peringatan dan petunjuk yang tertera pada printer.
- 3. Cabut kabel printer dari stopkontak sebelum membersihkan.
- 4. Jangan memasang atau menggunakan printer ini dekat air atau saat Anda basah.
- 5. Letakkan printer dengan benar pada permukaan yang stabil.
- 6. Letakkan printer di lokasi yang aman dimana tak seorangpun dapat menginjak atau tersangkut kabel daya, dan agar kabel daya tidak rusak.
- 7. Jika printer tak beroperasi dengan normal, lihat berkas bantuan (tersedia di komputer begitu perangkat lunak telah diinstalkan).
- 8. Tidak ada komponen bagian dalam yang dapat diperbaiki pengguna. Serahkan perbaikan kepada petugas servis resmi.
- 9. Gunakan hanya dengan kabel daya dan adaptor daya yang disediakan HP.

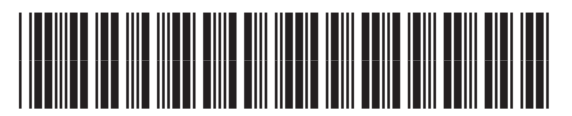

T3U56-90904

© Copyright 2019 HP Development Company, L.P.

未经事先书面许可,严禁进行任何形式的复制、 改编或翻译,除非版权法另有规定。

此处包含的信息如有更改,恕不另行通知。

此类产品和服务附带的保修声明中明确规定了 HP 产品 和服务的所有保修事项。不得将本文的任何内容视为构 成附加保修。HP 不对本文档中的技术错误、编辑错误或 遗漏承担责任。

# 商标说明

Windows®是 Microsoft Corporation 在美国的注册商标。

OS X 是 Apple Inc. 在美国和其他国家/地区的注册商标。

AirPrint 是 Apple Inc. 在美国和其他国家/地区的注册商标。

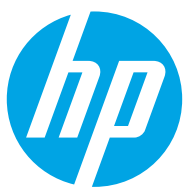